# **1. Podstawowe funkcje programu Gimp – zaawansowana edycja grafiki**

### *a. 1. Cele lekcji*

### **i. a) Wiadomości**

Uczeń zna pojęcia: plik, grafika, formatowanie, obróbka dokumentu.

### **ii. b) Umiejętności**

Uczeń potrafi:

- tworzyć grafikę połączoną z tekstem,
- obrabiać elementy graficzne,
- posługiwać się zaawansowanymi narzędziami do obróbki grafiki.

## *b. 2. Metoda i forma pracy*

Pogadanka, pokaz, ćwiczenia praktyczne z komputerem, praca z całą klasą, praca w parach przy komputerze.

## *c. 3. Środki dydaktyczne*

Komputer, oprogramowanie.

## *d. 4. Przebieg lekcji*

### **i. a) Faza przygotowawcza**

Przywitanie się z uczniami, sprawdzenie listy obecności, podanie tematu zajęć. Wprowadzenie do tematu zajęć. Nauczyciel prosi uczniów o włączenie komputerów i otworzenie programu Gimp.

## **ii. b) Faza realizacyjna**

- 1. Nauczyciel omawia wybrane funkcje programu:
- a) ręczne zaznaczanie obszaru,
- b) zaznaczanie kształtów,
- c) obrót warstwy,
- d) skalowanie,
- e) rysowanie,
- f) zamalowywanie,
- g) gumka,
- h) rozmazywanie,

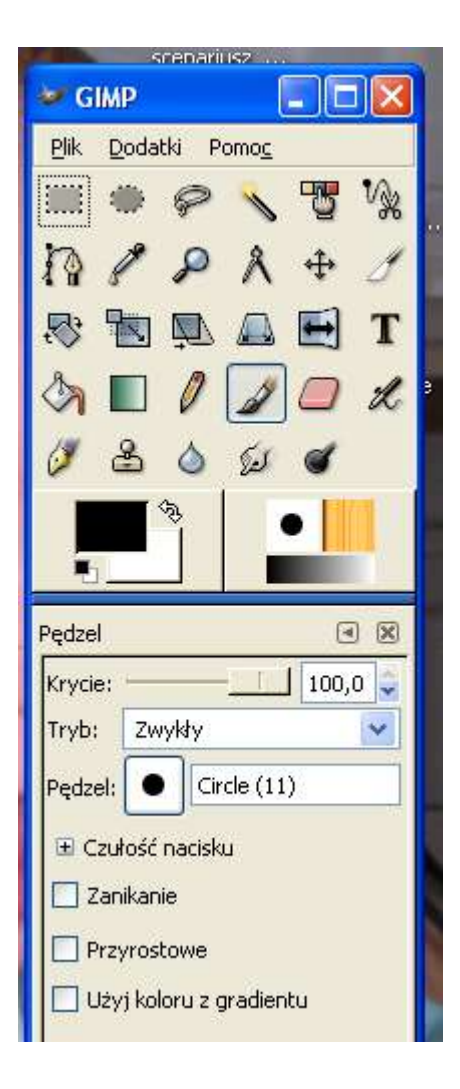

2. Nauczyciel demonstruje, w jaki sposób dokonać zrzutu ekranu i umieścić obraz w programie Gimp:

- ustaw na ekranie okno, które ma zostać zapamiętane,
- wciśnij klawisz *PrtSc* (obraz zostanie skopiowany do schowka),
- z menu plik programu Gimp wybierz *Pobierz / Ze schowka,*
- powiększ okno do maksymalnych rozmiarów,
- trzymaj wciśnięty klawisz *Alt*, naciśnij klawisz *Tab*,
- z okna narzędzi wybierz *zaznaczanie prostokątnych obszarów,*
- zaznacz wybrany fragment obrazka,
- na wybranym obszarze wciśnij prawy przycisk myszki,
- wybierz *Edycja / Skopiuj,*
- otwórz menu *Edycja / Wklej jako nowy,*
- wybierz *Plik / Zapisz jako,*
- zapisz plik pod nazwą *nowy.jpg*
- z menu wybierz opcję *Filtry* i sprawdź działanie tego narzędzia.

3. Uczniowie przechodzą do pracy samodzielnej, wykonując ćwiczenia:

Otwórz program Gimp i za jego pomocą otwórz plik graficzny z katalogu Grafika. Za pomocą filtrów programu Gimp przekształć dowolną fotografię w kompozycję plastyczną, nadającą się na tapetę systemu Windows. Ustaw parametry filtrów, aby zacierały szczegóły fotografii, a nawet ją zniekształciły. Wykonaj kilka prób i wybierz najciekawszą kompozycję.

#### **iii. c) Faza podsumowująca**

Uczniowie zapisują swoje prace na dysku C komputera pod nazwą "Mój obraz".

Nauczyciel sprawdza wykonanie zadania.

#### *e. 5. Bibliografia*

- 1. Brehmer A., *Poznajemy Informatykę*, Videograf, Katowice 2002.
- 2. Grubiel H., *Technologia Informacyjna*, WSiP, Warszawa 2004.
- 3. Heathocote O., *Informatyka w szkole*, ReadMe, Łódź 2005.
- 4. Hermanowska G., *Technologia Informacyjna*, Operon, Gdynia 2005.
- 5. Koba G., *Technologia Informacyjna,* Migra, Warszawa 2002.
- 6. Mordaka M., *Informatyka 2005*, Czarny Kruk, Bydgoszcz 2005.
- 7. Nęcka E., *Trening twórczości. Podręcznik dla psychologów, pedagogów i nauczycieli,* Impuls, Kraków 1998.
- 8. Nowakowski Z., *Informatyka bez tajemnic*, Edu-Mikom, Warszawa 1999.
- 9. Szmidt J.K., *Dydaktyka twórczości. Koncepcje Problemy Rozwiązania*, Impuls, Kraków 2003.

### *f. 6. Załączniki*

brak

### *g. 7. Czas trwania lekcji*

45 minut

### *h. 8. Uwagi do scenariusza*

Przed zajęciami nauczyciel musi przygotować kilka plików graficznych i umieścić je w katalogu Grafika.